## Proponent

# Submit a State Design Review Panel (SDRP) application

This guide provides steps on how to submit a State Design Review Panel (SDRP) application via the NSW Planning Portal (the Portal).

To submit an SDRP application via the Portal, you will need an NSW Planning Portal account. If you do not already have an account, please refer to our Registering for the NSW Planning Portal quick reference guide.

Throughout the online application form, there are three commonly used symbols/icons:

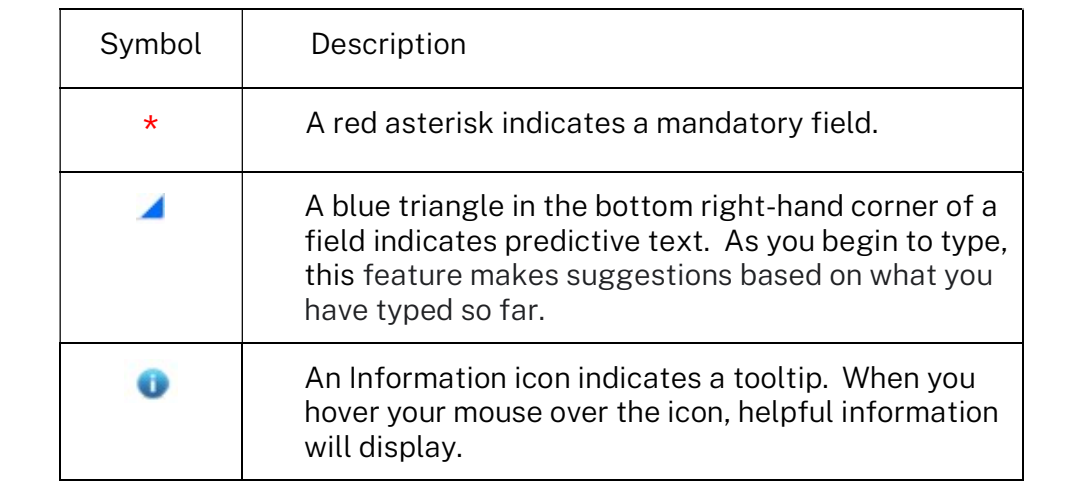

## Creating a new application

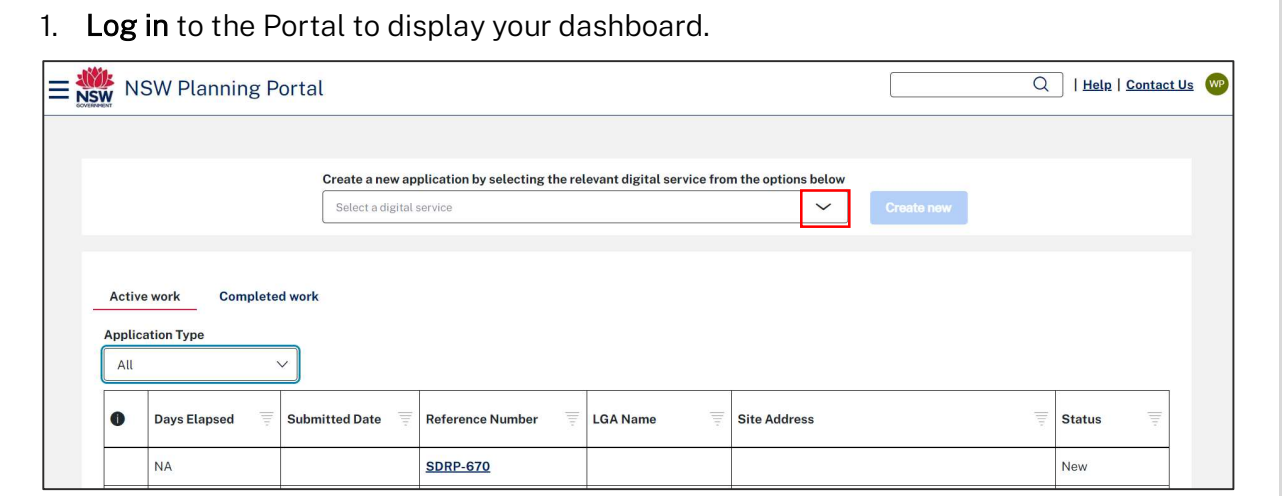

© State of New South Wales through Department of Planning and Environment 2023. Information contained in this publication is based on knowledge and understanding at the time of writing, February 2023, and is subject to change. For more information, please visit dpie.nsw.gov.au/copyright

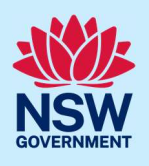

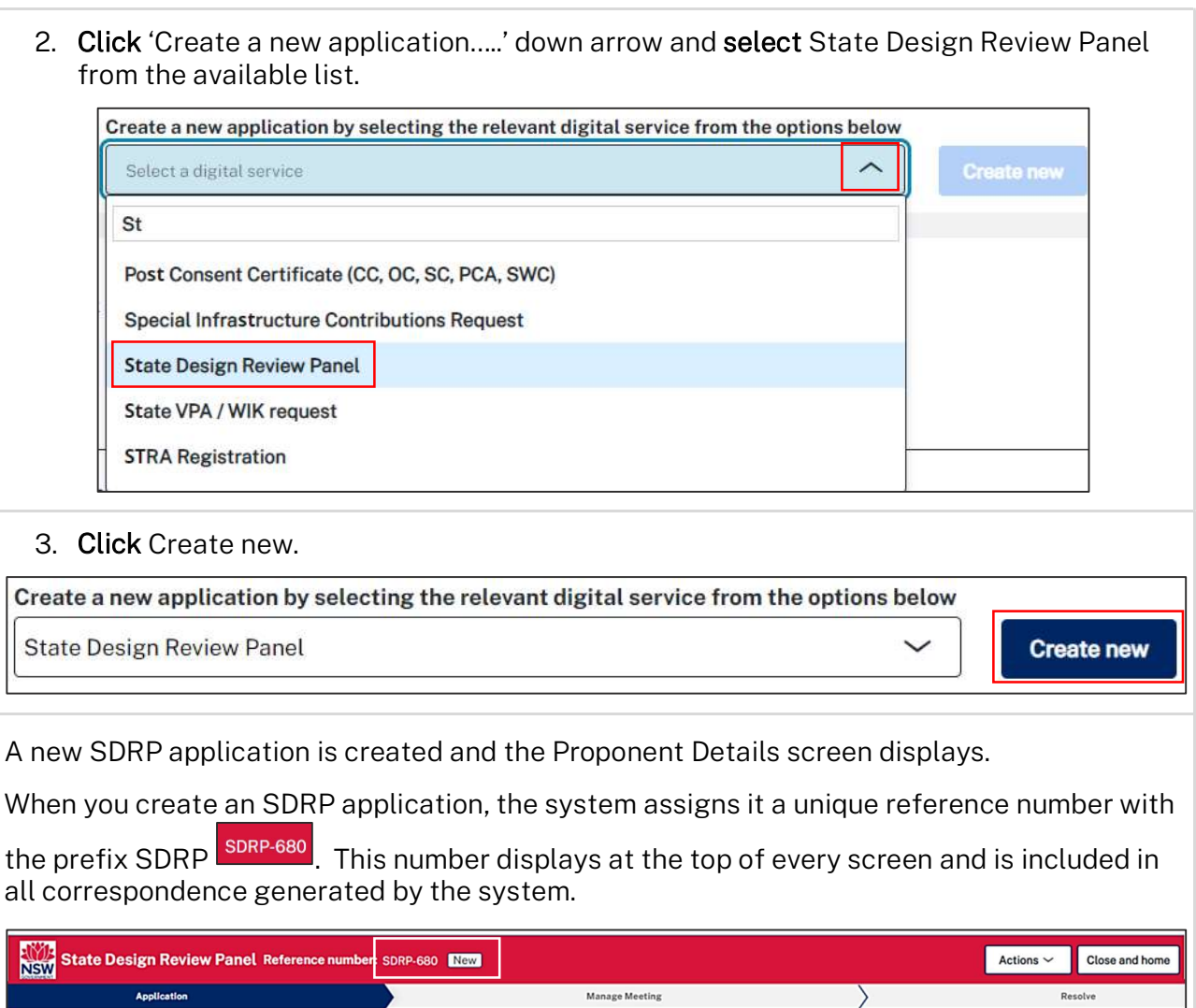

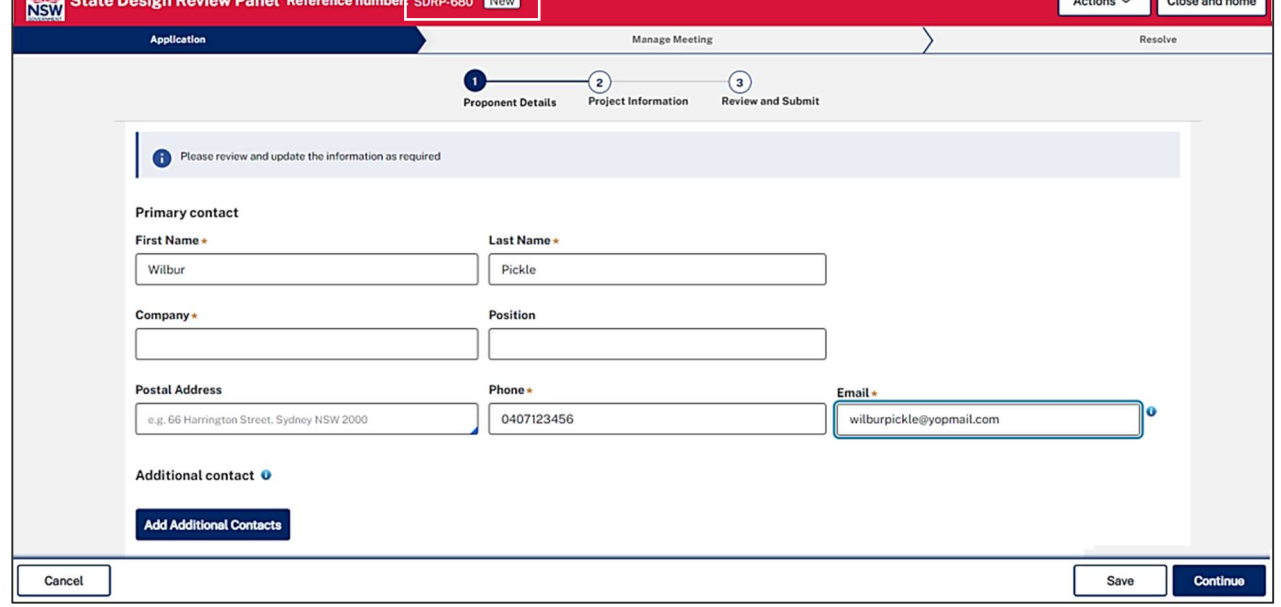

### Proponent

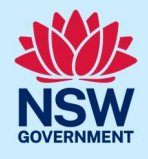

(Optional) If you need to cancel your draft application before submitting it: Actions \ a. Click the Actions menu and select Refresh Cancel application. Cancel application b. Click Yes to complete the cancellation process. c. Click Close and home to return to your dashboard. **RIVERSITE State Design Review Panel Reference num** Actions  $\sim$ Close and hom er: SDRP-680 New Manage Meeting Resolve  $\bullet$  $\Omega$  $\circled{3}$ ,<br>w and Submit **Proponent Details** Project Information **Cancel draft application** Once this draft application has been cancelled, you will be unable to amend and/or progress it. The application will move to the completed workbasket want to cancel the application State Design Review Panel (SDRP-680)? **No** 

## Capturing primary contact details

You can nominate someone other than yourself to be the primary contact.

The primary contact can be an individual from the agency or company proposing to carry out the development (the proponent) or someone acting on behalf of the proponent, (e.g., a consultant).

When an application is submitted, it is automatically assigned to the primary contact. This person can edit the application and receives all correspondence regarding it. If you are not the primary or an additional contact, you will have read-only access to the application.

#### Pre-requisite

To proceed with this application, the primary contact must have an online NSW Planning Portal account (login ID and password).

Some primary contact details are automatically populated based on your registration profile. If you are not the primary contact, please update these details.

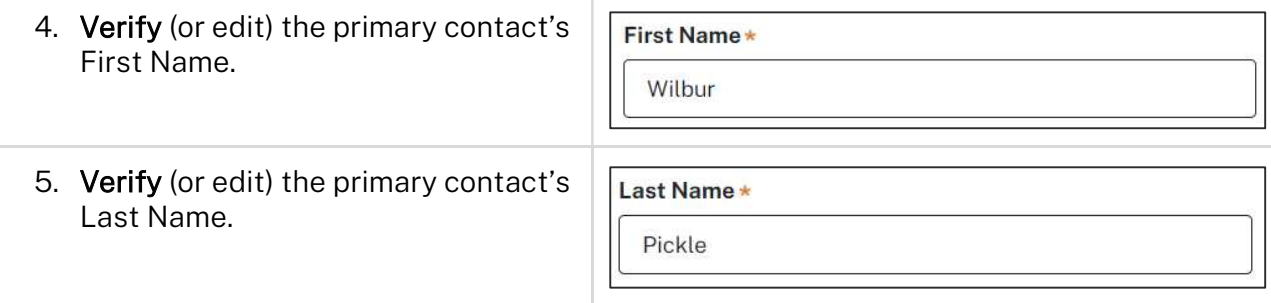

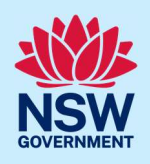

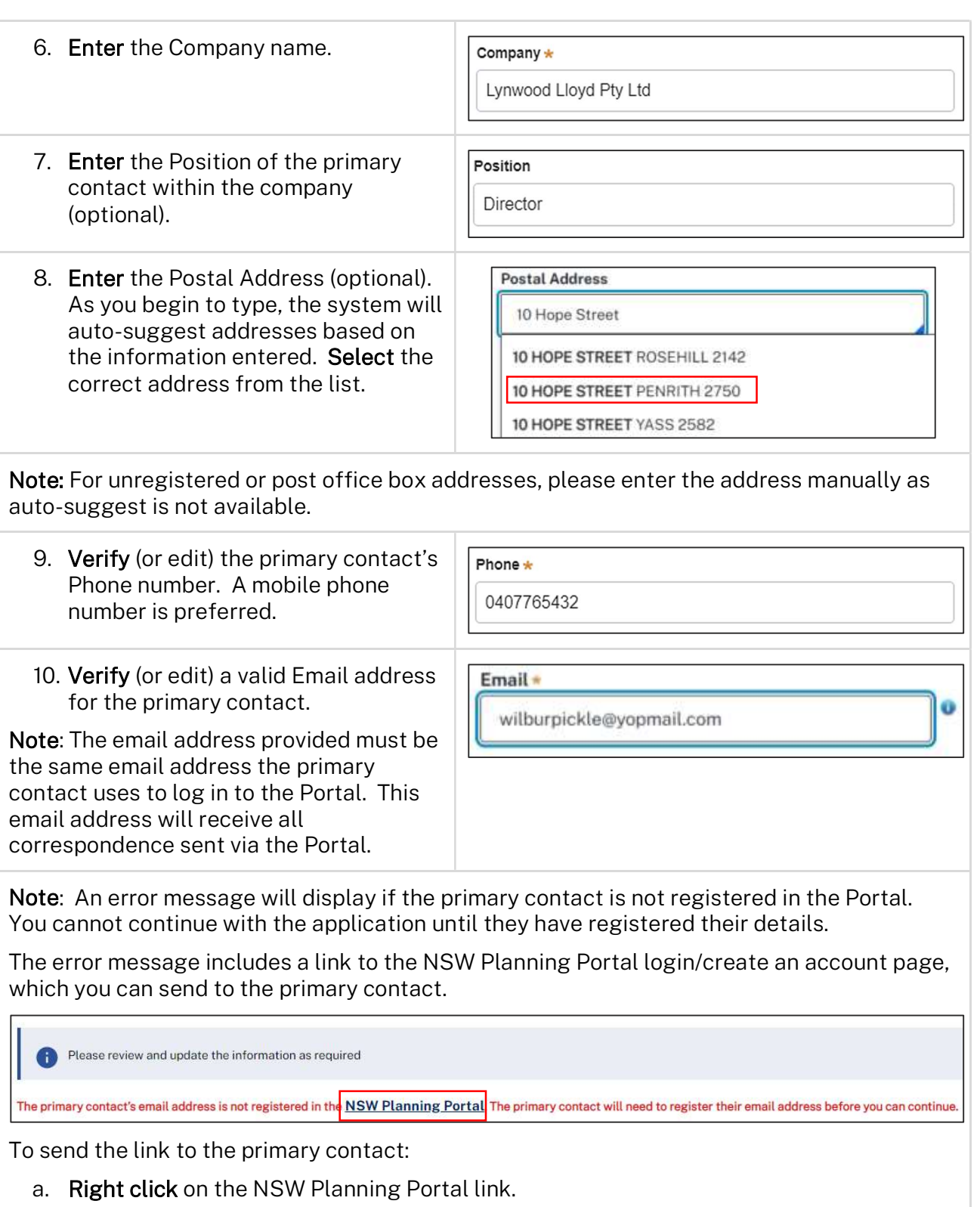

### Proponent

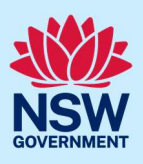

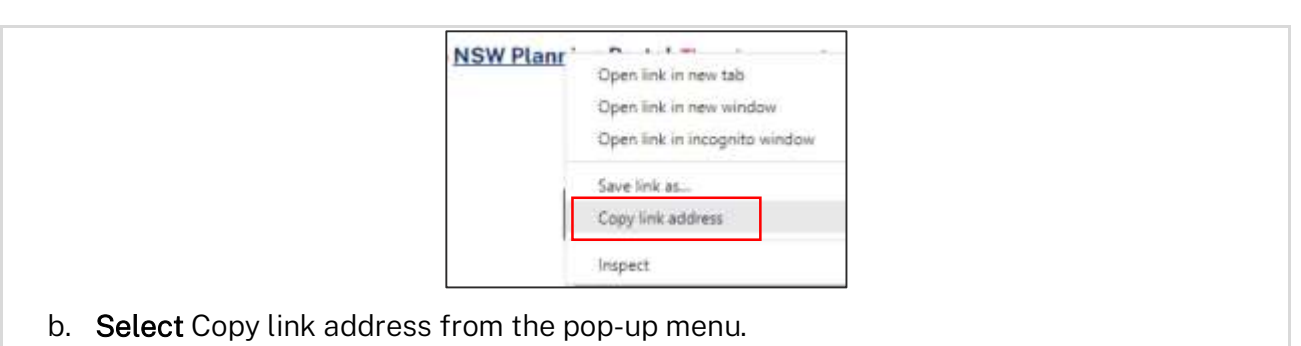

- c. Paste the NSW Planning Portal link into an email and send it to the primary contact.
- d. The primary contact should be able to click on the link address in the email to take them to the NSW Planning Portal login page where they can click Create account and follow the prompts.

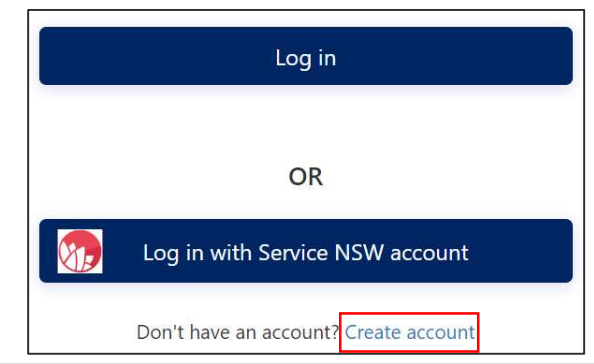

## Adding additional contacts

You can add up to two additional contacts to an SDRP application.

An additional contact/s is intended to be a backup for the primary contact. Additional contacts may also be project team members who need to input information and/or upload documents at later stages in the workflow process.

Additional contacts can edit an application and will receive all correspondence regarding the application.

#### Pre-requisite

Additional contacts must have an online NSW Planning Portal account to access the SDRP application.

To add an additional contact:

11. Click Add Additional Contacts.

**Add Additional Contacts** 

If you do not wish to add an additional contact, go to Step 13.

## Proponent

É

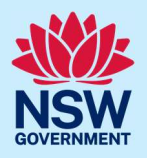

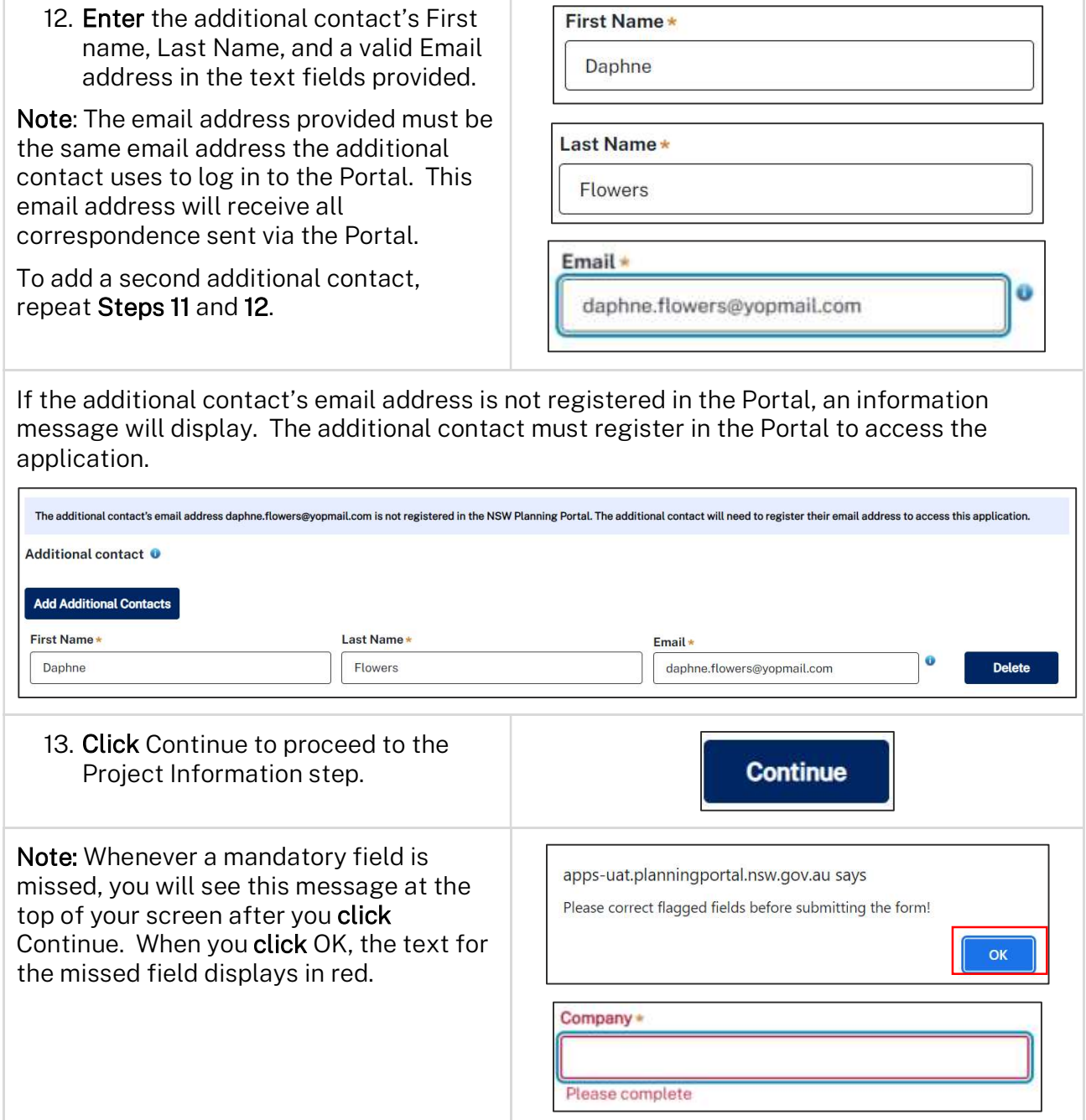

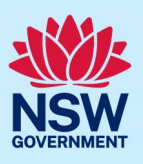

# Entering project information

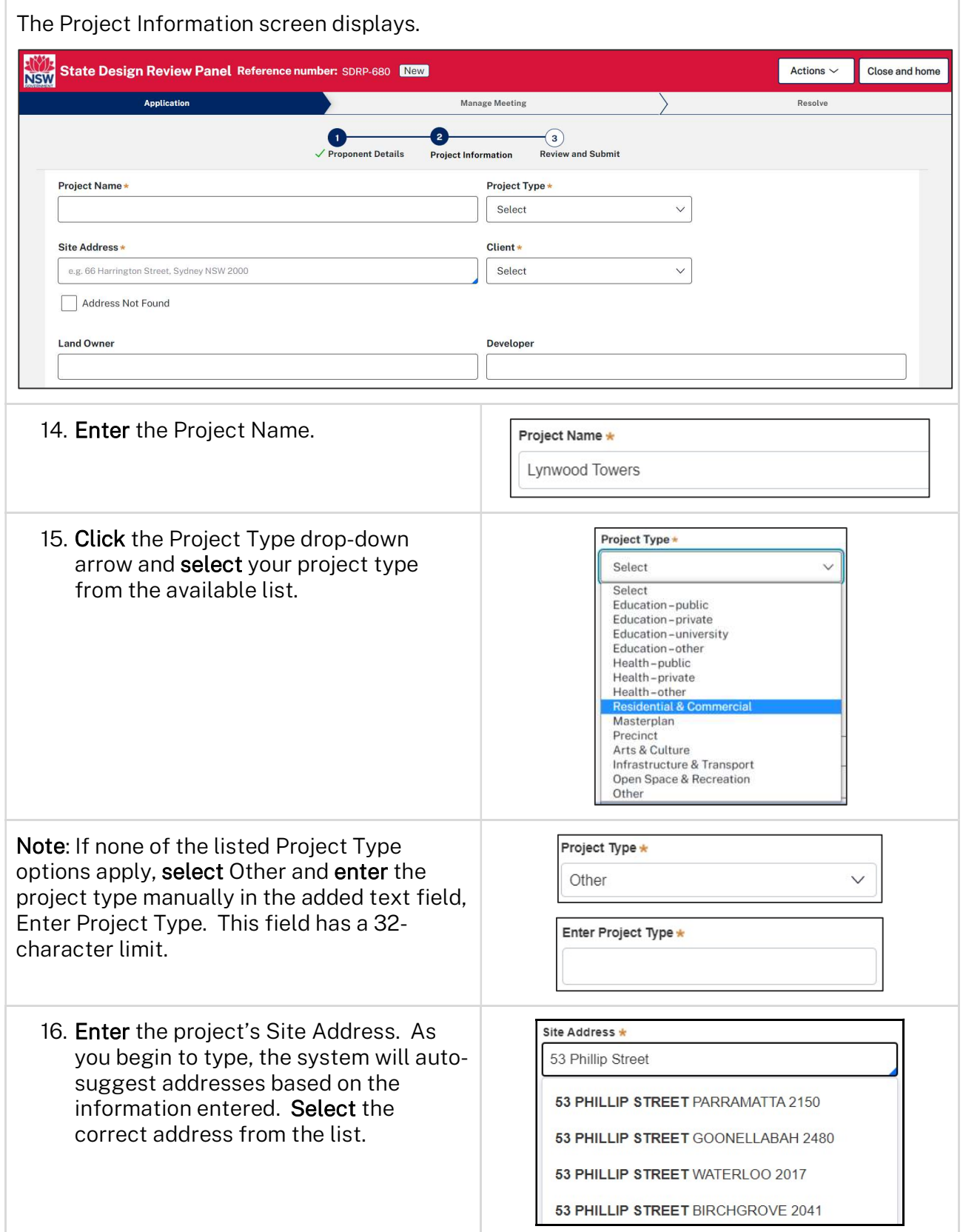

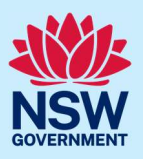

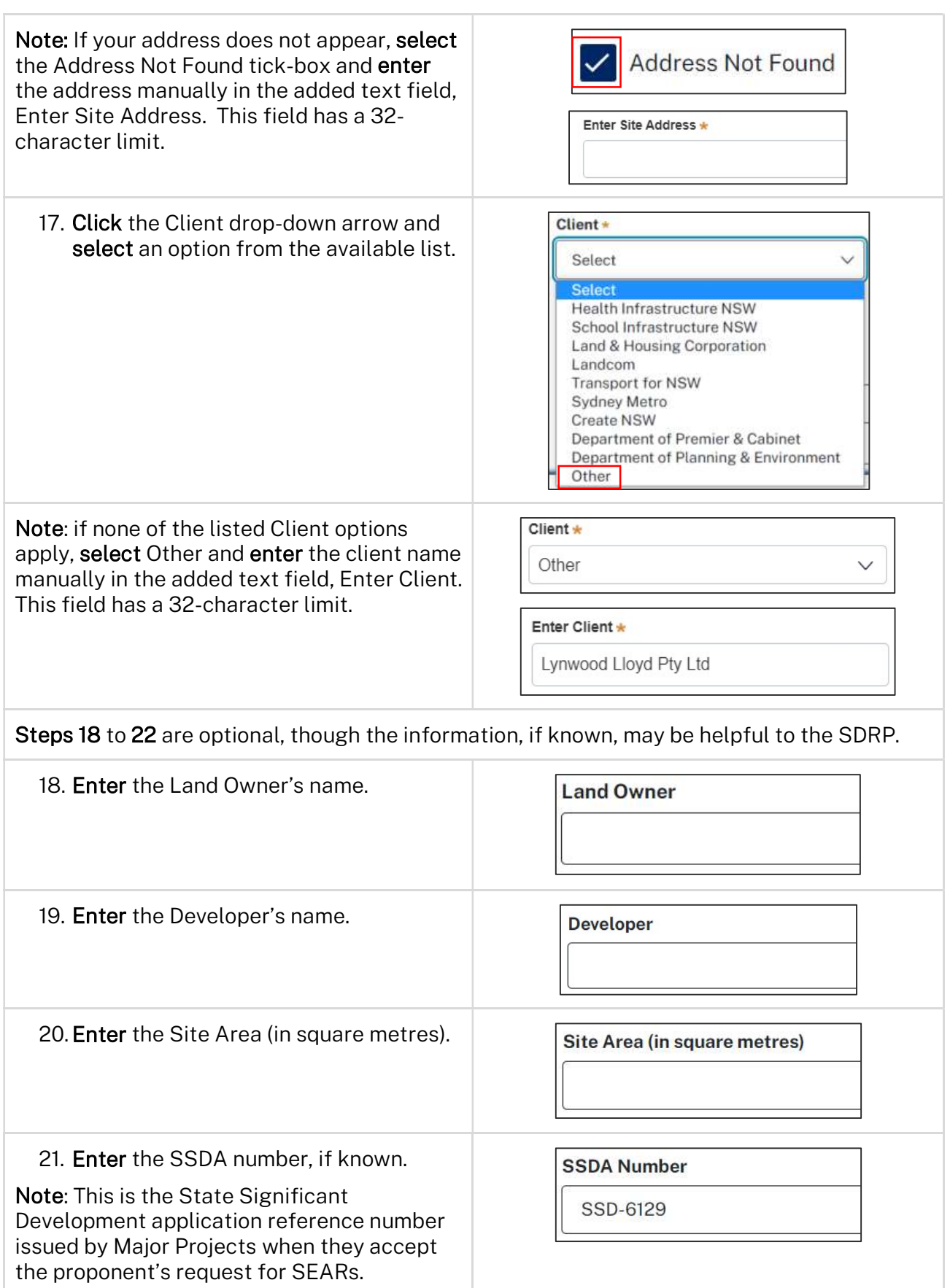

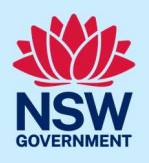

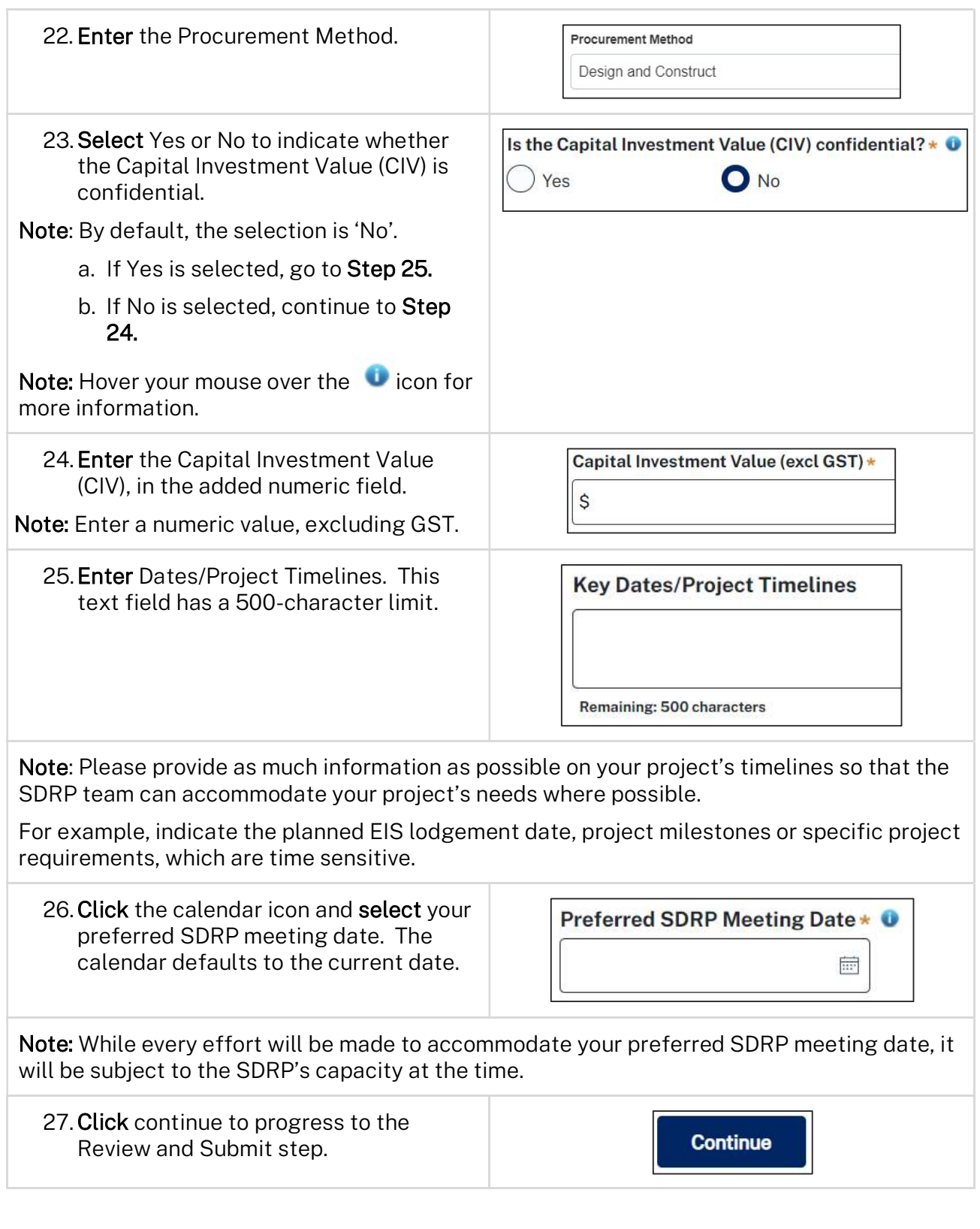

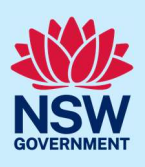

# Review and submit the application

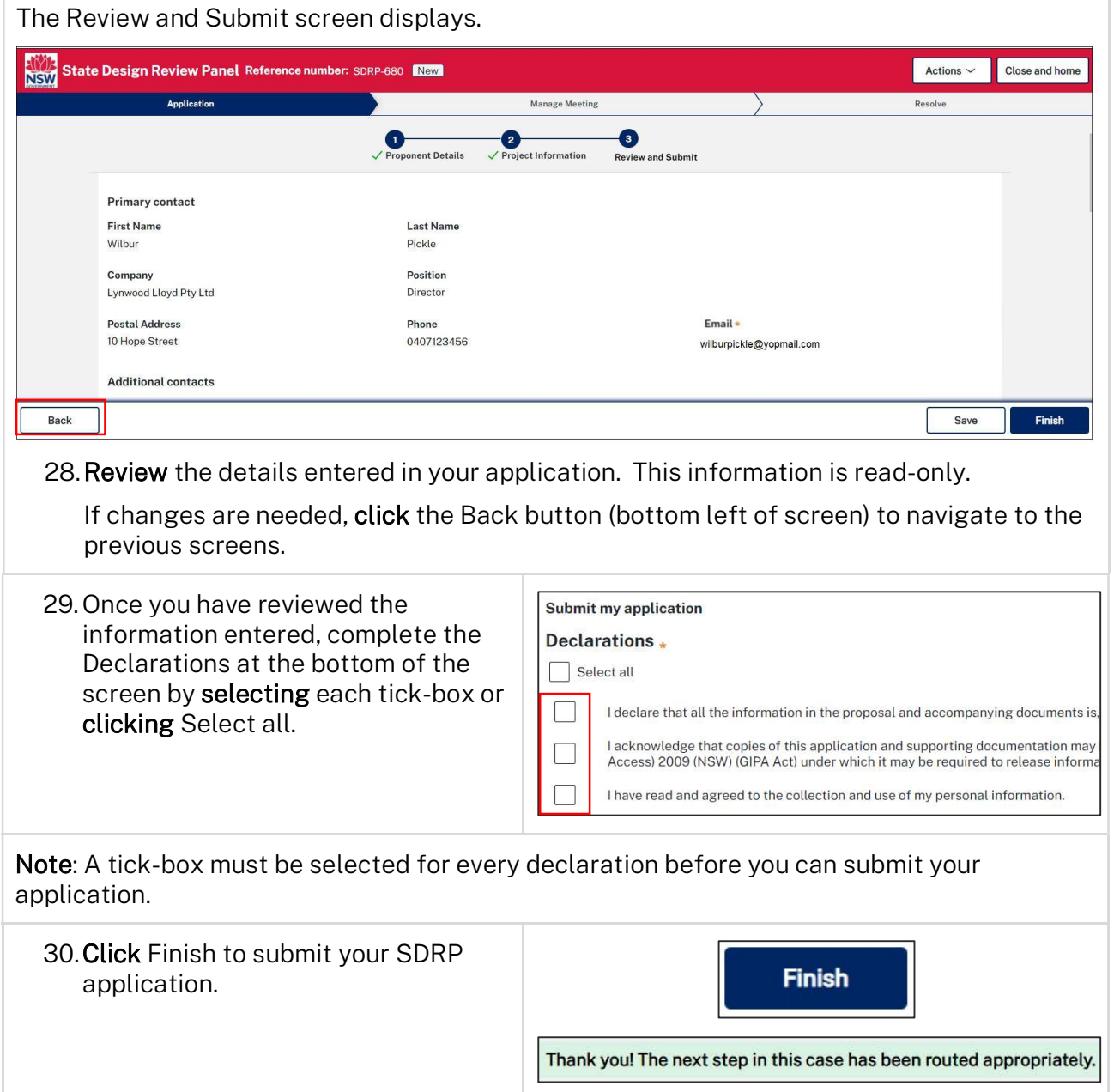

### Proponent

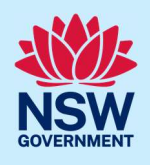

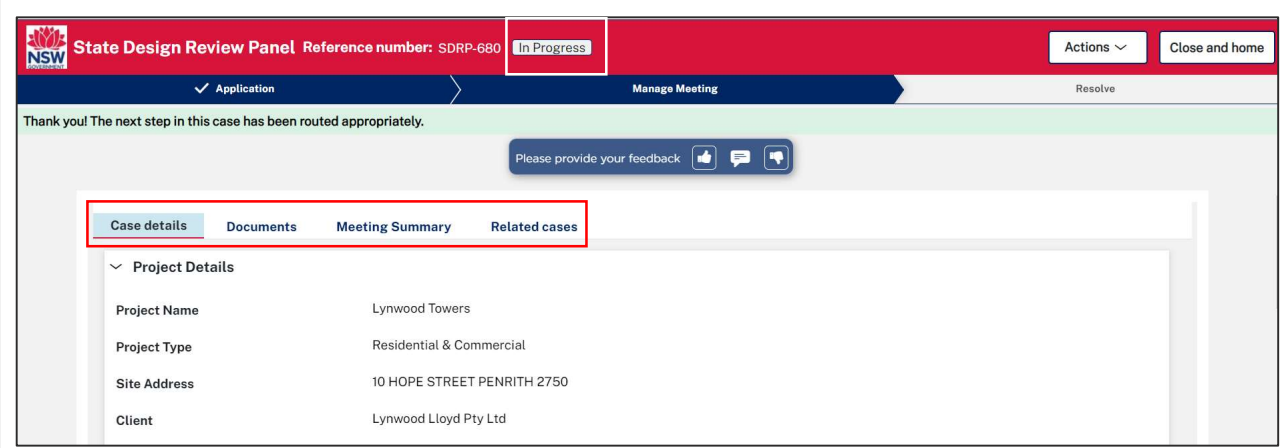

When you click Finish:

- The application workflows to the SDRP team as the proponent's first request for an SDRP meeting.
- The status of the SDRP application changes to 'In Progress'.
- The system sends two email notifications, one to the proponent's primary contact and any additional contacts and the other to the SDRP team.
- Four tabs display for your review:
	- o Case details this tab contains the details of your application.
	- o Documents this tab will include links to documents uploaded by the primary/additional contacts, the SDRP team and those generated automatically.
	- o Meeting Summary this tab will contain meeting details, including the meeting date and a meeting reference number (with an MTG prefix) after the SDRP team initiates the meeting.
		- An SDRP application may require multiple meetings, each with its own unique reference number.
	- o Related cases this tab includes links to the SDRP application and subsequent child cases, including the meeting case once it has been intitiated.

 The information contained in the tabs is read only and will grow as the application progresses. These tabs will display on every screen of the SDRP application and can also be viewed by the SDRP team.

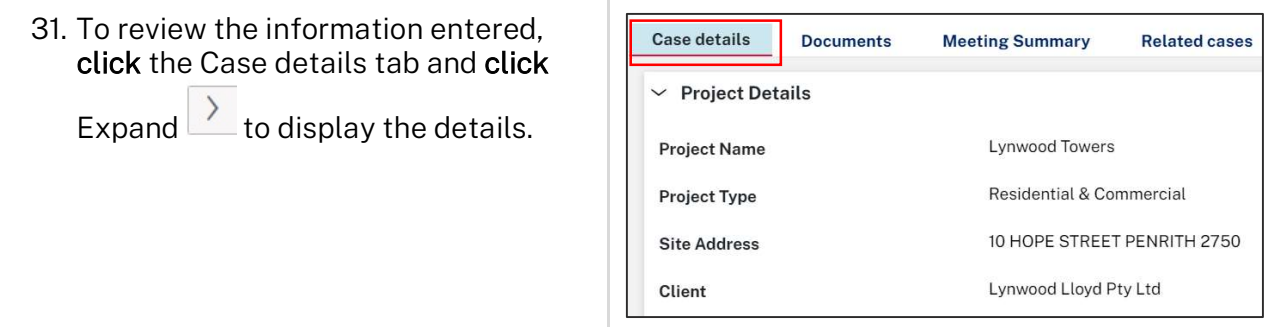

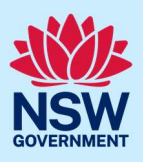

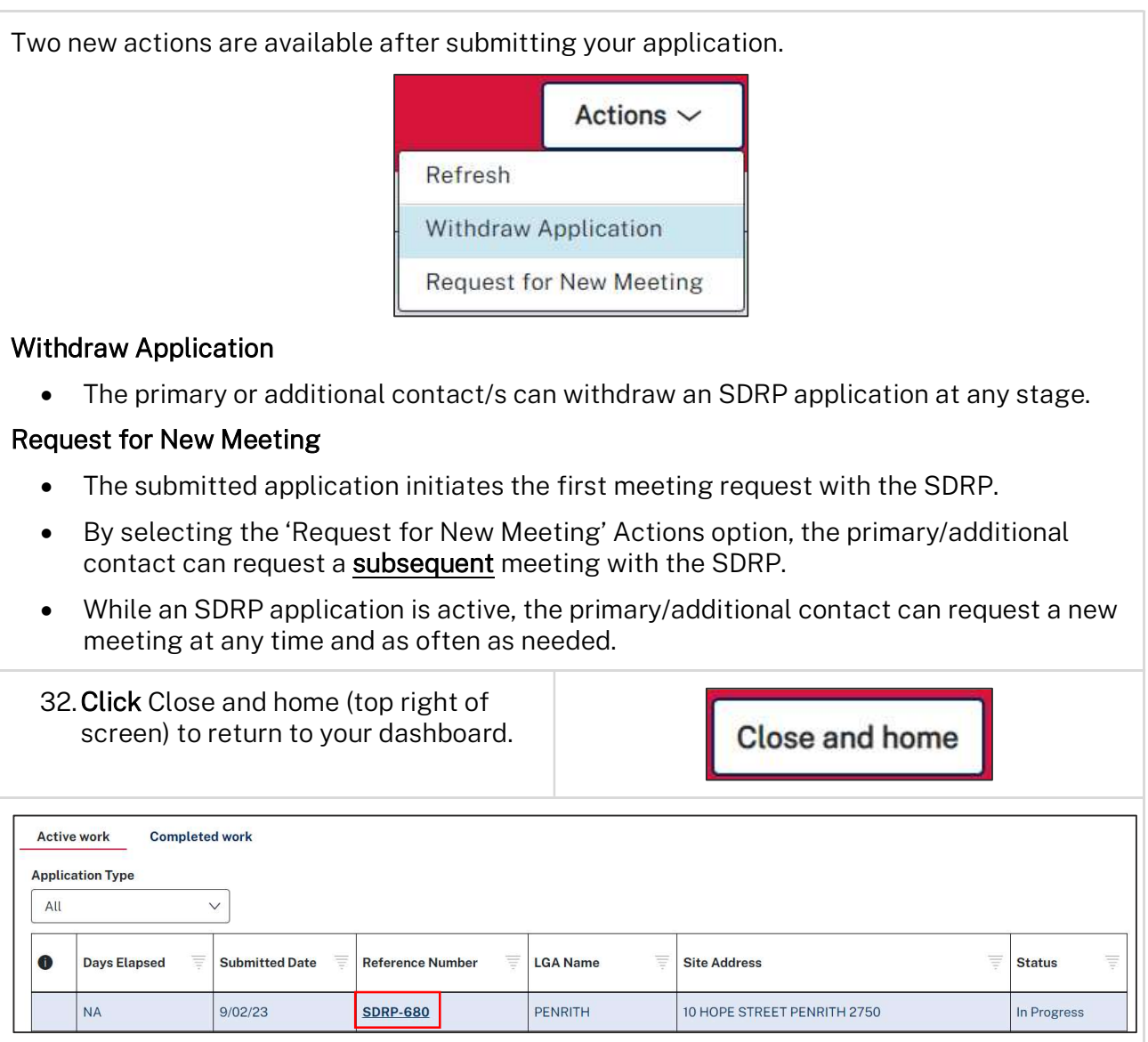

### Proponent

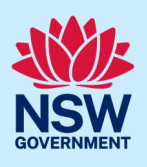

## What happens next?

The SDRP team will review your application and schedule your SDRP meeting.

Once the meeting is scheduled, the system will send the primary contact and any additional contacts two email notifications informing them of the following:

- The SDRP meeting date and the assigned SDRP design advisor's contact details
- The SDRP team's submission requirements.

#### Notes:

- For steps on how to respond to the submission requirements via the Portal, please refer to our reference guides:
	- o Primary contact Responding to the SDRP Submission Requirements.
	- o Additional contact Responding to the SDRP Submission Requirements.
- If you need to change the primary and/or additional contact/s after submitting your SDRP application, please contact the SDRP team for assistance.

End of Steps.

## If you need more information

- Click the Help link at the top of the screen to access the NSW Planning Portal help pages and articles.
- Review the Frequently Asked Questions https://www.planningportal.nsw.gov.au/help/frequently-asked-questions
- View more quick reference guides and support resources on our support page at https://www.planningportal.nsw.gov.au/support/how-guides and/or
- Contact ServiceNSW on 1300 305 695 or email info@service.nsw.gov.au.